# **How to Create, Populate and Print 1099-B Forms**

Make sure you have the correct Company open inside W2 Mate

Note: In order to use this feature you must purchase and enable W2 Mate Option #5 for Additional 1099 forms

- 1. Click 1099 & 1098 Recipients in shortcut
- 2. Click New 1099/1098 Recipient

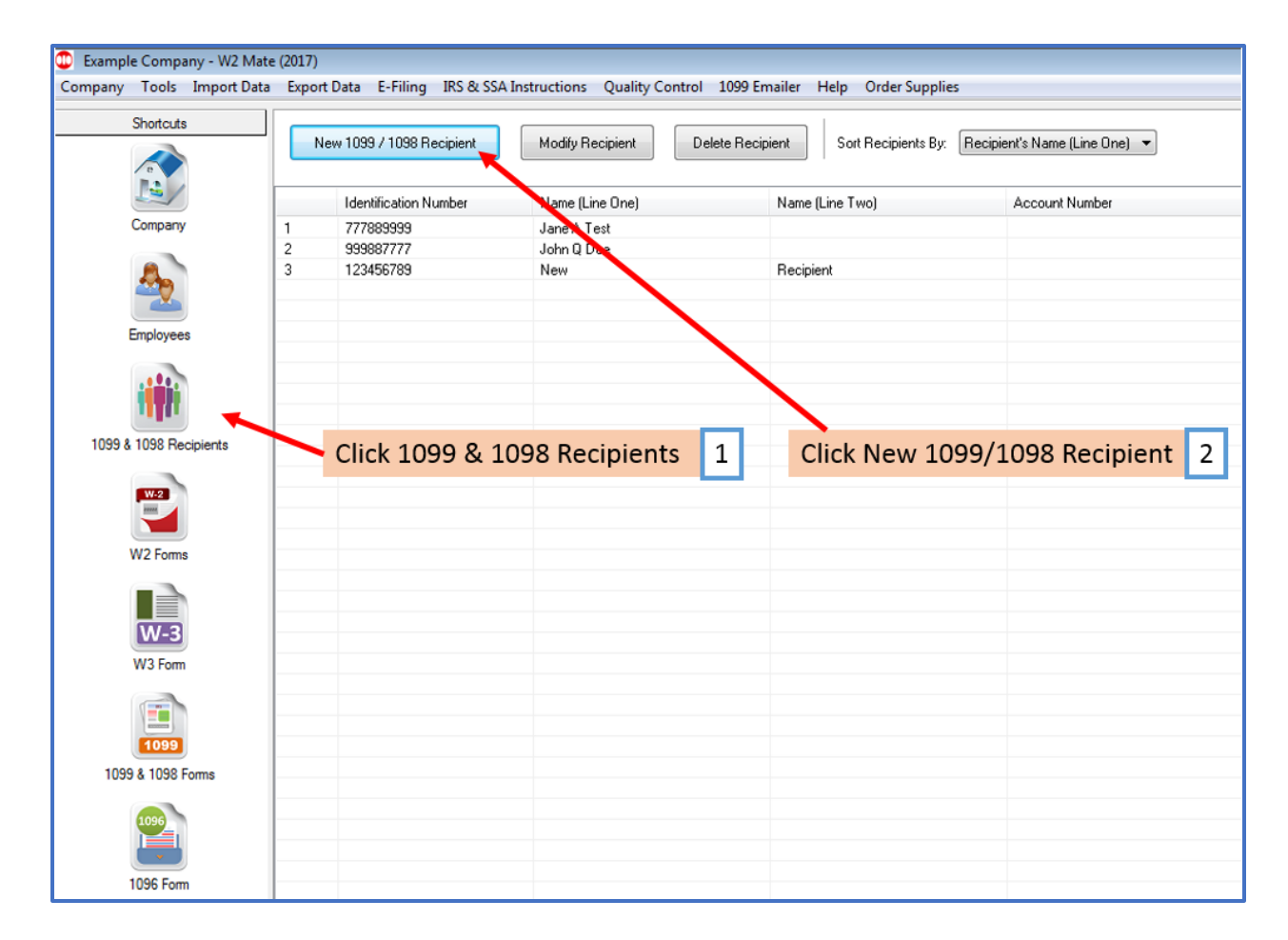

# 3. Choose Form 1099-B

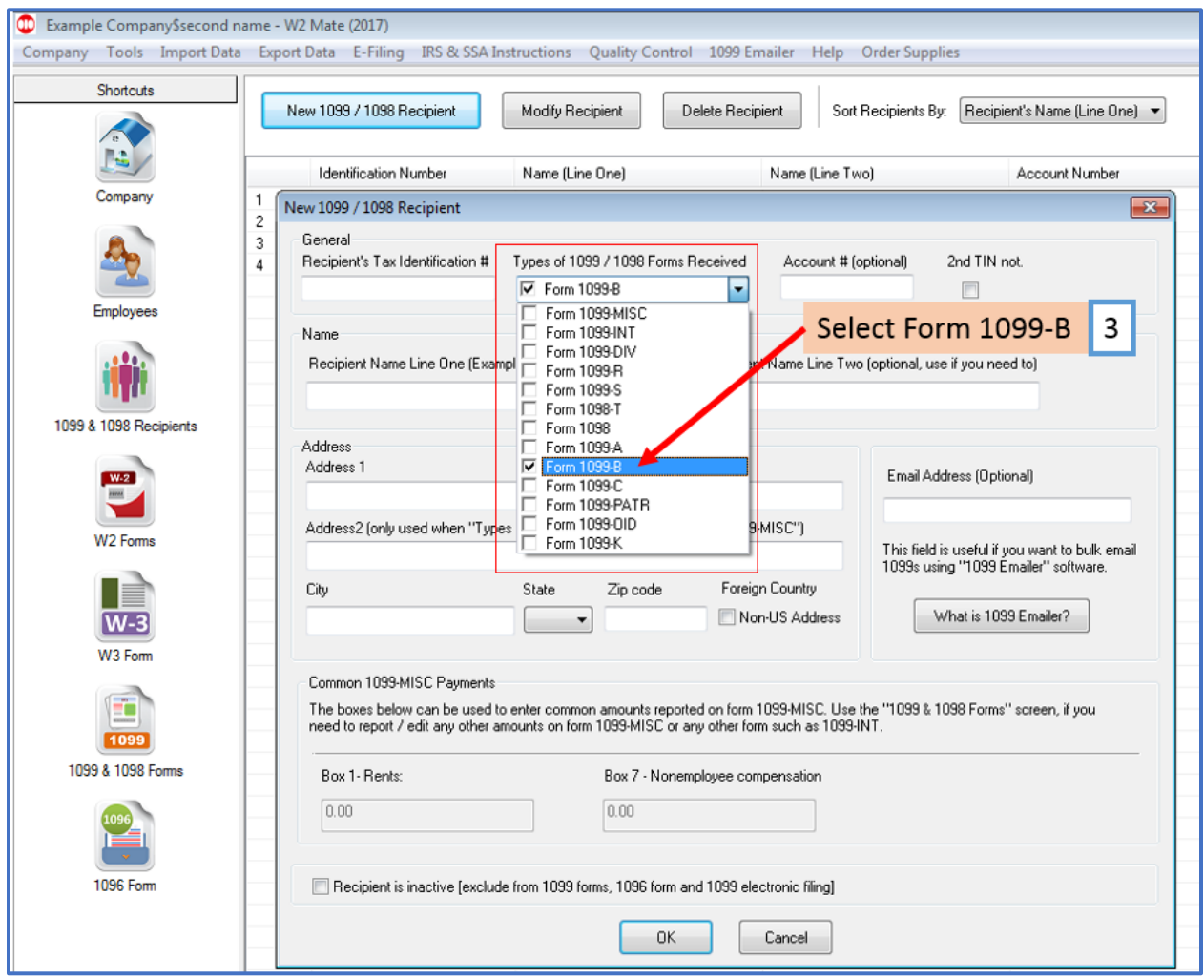

# 4. Enter New Recipient information

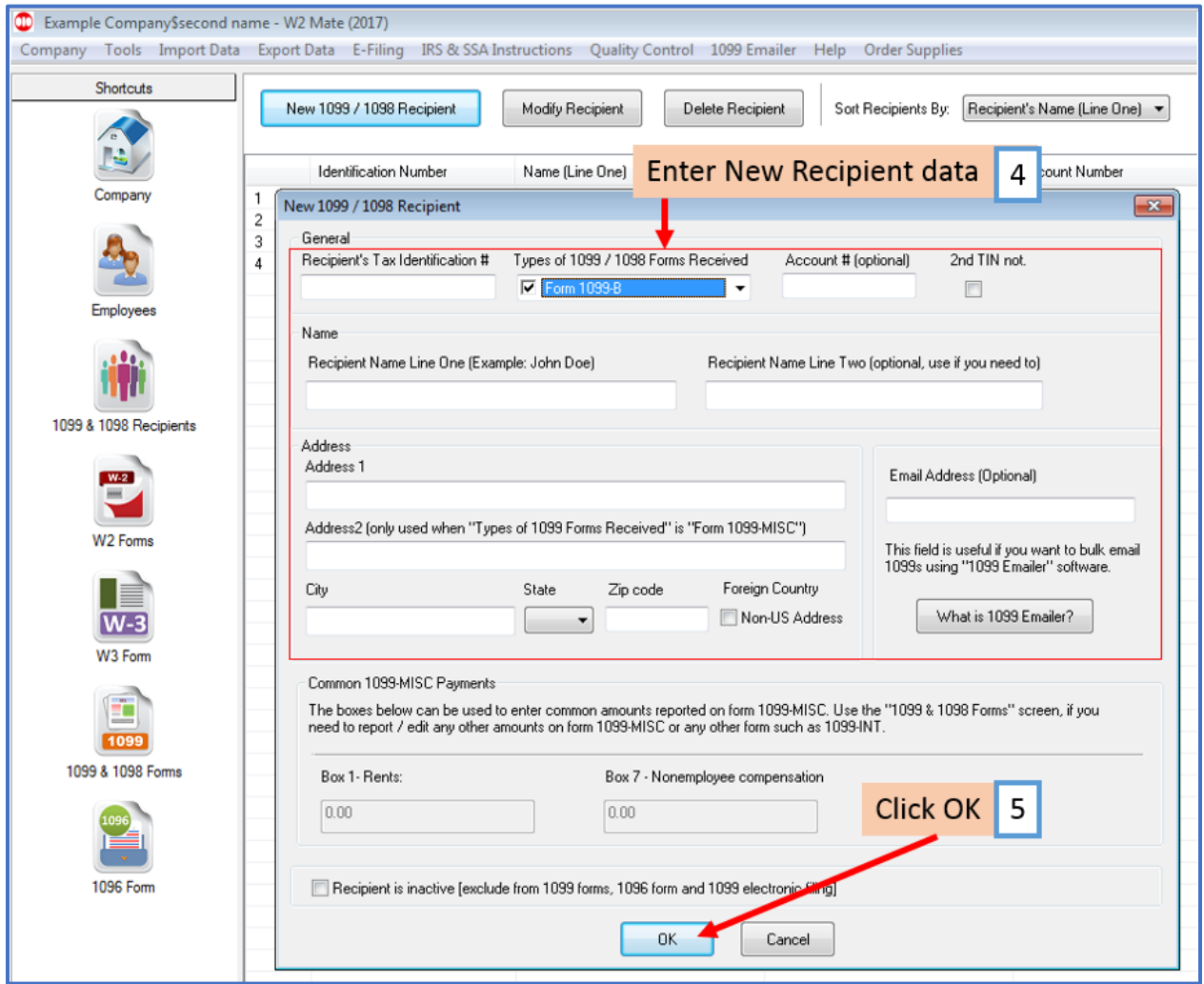

## 6. Choose 1099 & 1098 Forms in shortcuts

# 7. Click Select under form type

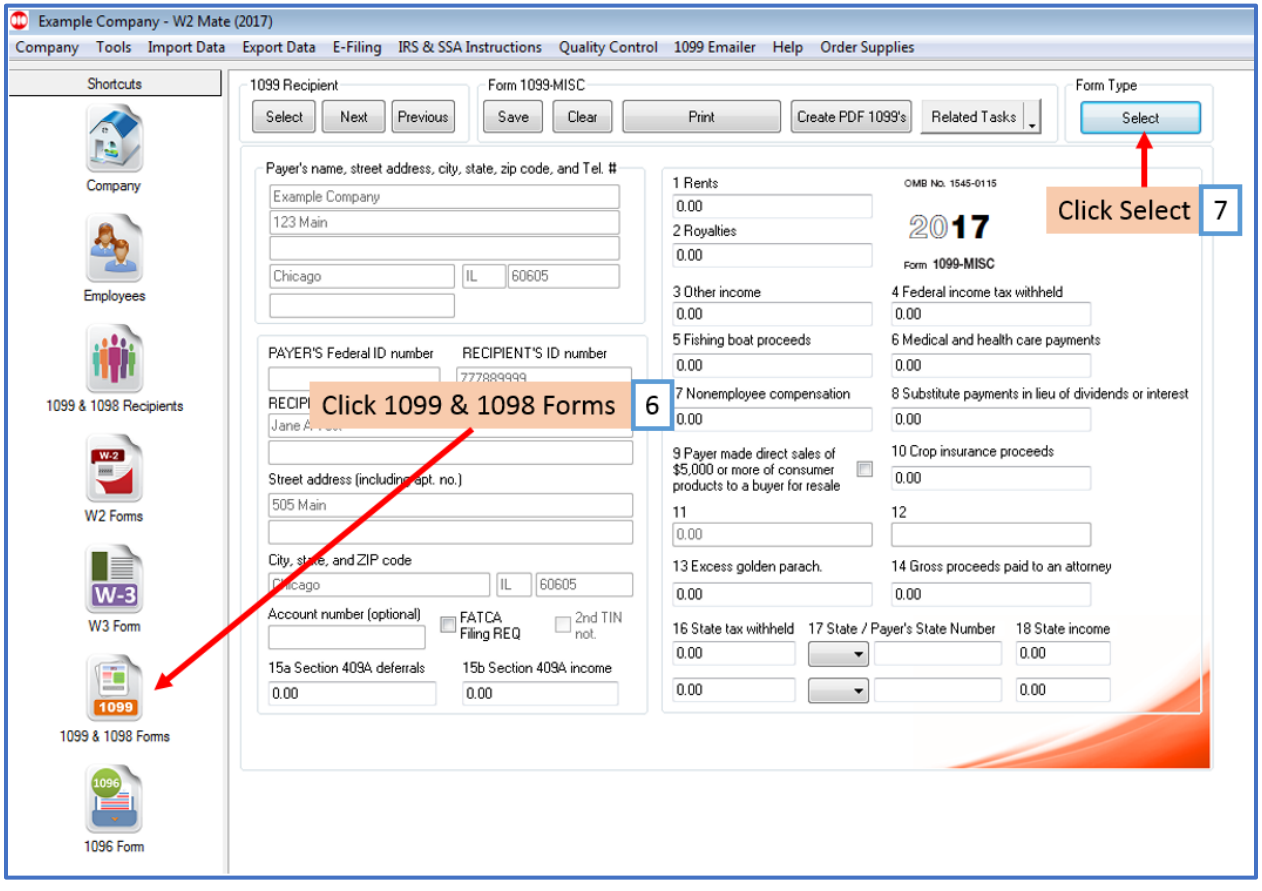

## 8. Select Form 1099-B

![](_page_4_Figure_2.jpeg)

# 10. Click Select under Recipient

## 11. Select 1099-B Recipient

![](_page_5_Picture_29.jpeg)

# 13. Fill in recipient(s) amounts (for example: Proceeds, Cost of other basis, etc.)

#### 14. Click Save

![](_page_6_Picture_35.jpeg)

## Note: Repeat this step for all other recipients you have added

- 15. Click Print
- 16. Select Recipients

#### 17. Select copy to print

- Note: To print a Recipient /Payer copy to blank paper choose the copy to print from the drop-down menu To print the data on the preprinted IRS red form chose Print DATA Only
- 18. Click OK

![](_page_7_Picture_53.jpeg)

# 19. Select the correct printer

![](_page_8_Picture_28.jpeg)